# **PageUp Recruitment System – Getting Started**

- To login go to: go.udayton.edu/employment (if redirect doesn't work, please use: udayton.dc4.pageuppeople.com)
- We recommend using Google Chrome as your browser for access to PageUp.
- You will see the following screen. Login using your UD ID and password.

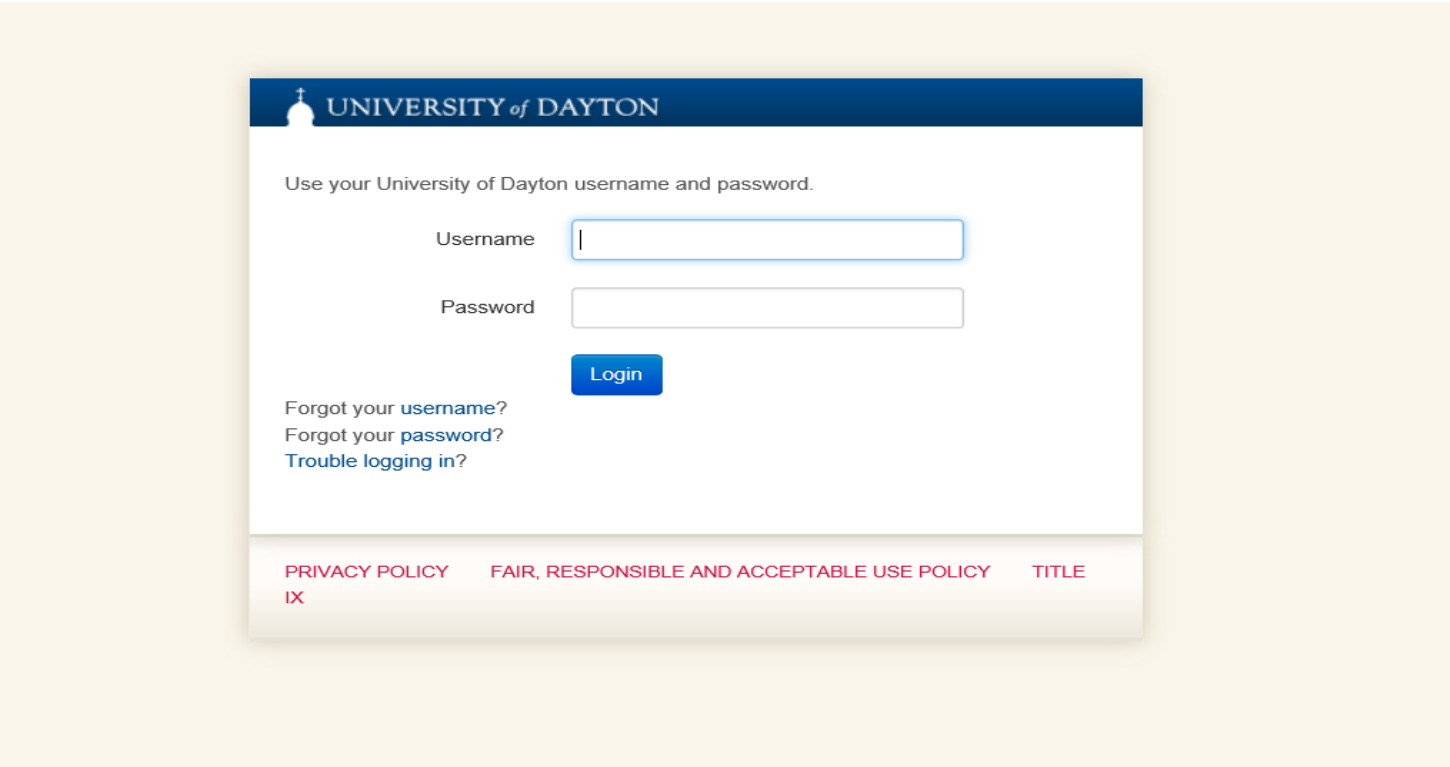

#### **HOME PAGE**

• Once logged in, you will be taken to the Home Screen. You can navigate in PageUp using the Dashboard Tiles, the Sidebar on the left of the screen or the Menu items in the top right corner. These three navigation options have similar functionality and links. The user can determine their preferred method of navigation in the PageUp system.

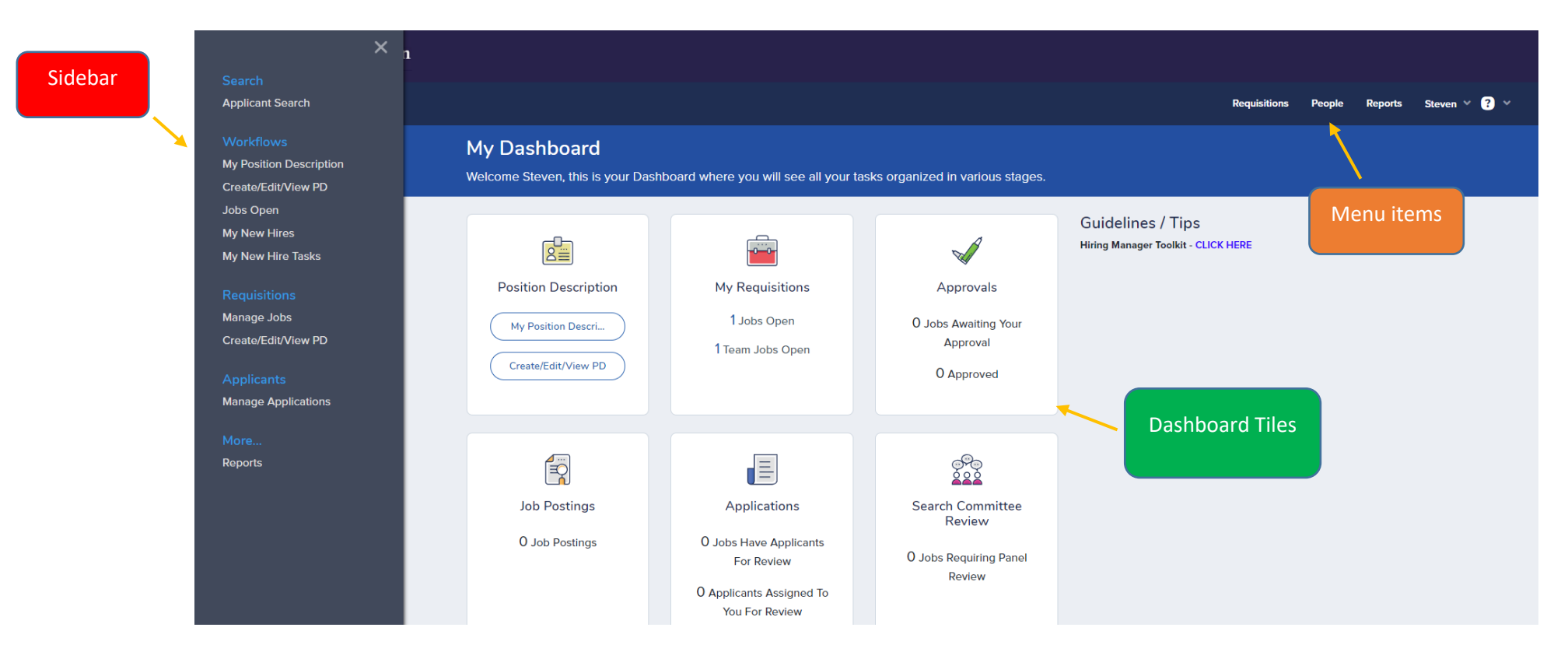

## **Home Screen – Dashboard Tiles**

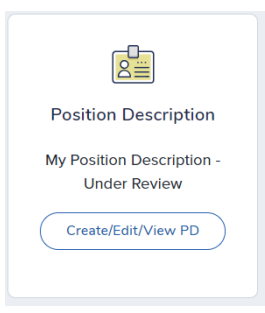

**Create new position descriptions, Edit/Modify current positions or view existing position descriptions on your team.**

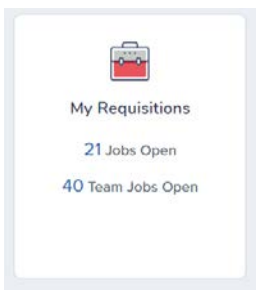

**View requisitions, postings and applicants for job postings.**

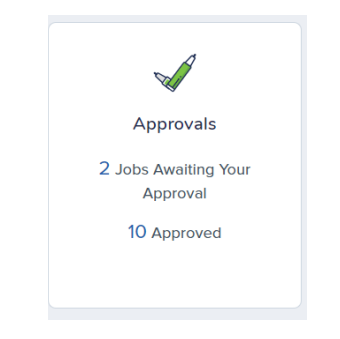

**View and approve position descriptions**

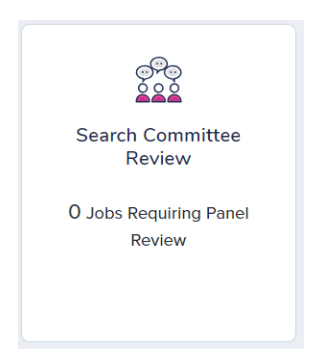

**View postings/applications as a search committee member or chair**

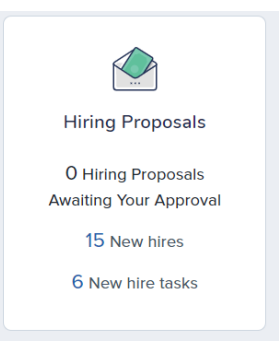

**Approve hiring proposals, view new hires and new hire onboarding tasks**

## **Home Screen - Sidebar Key**

• The sidebar provides similar functionality to the dashboard tiles and menu items

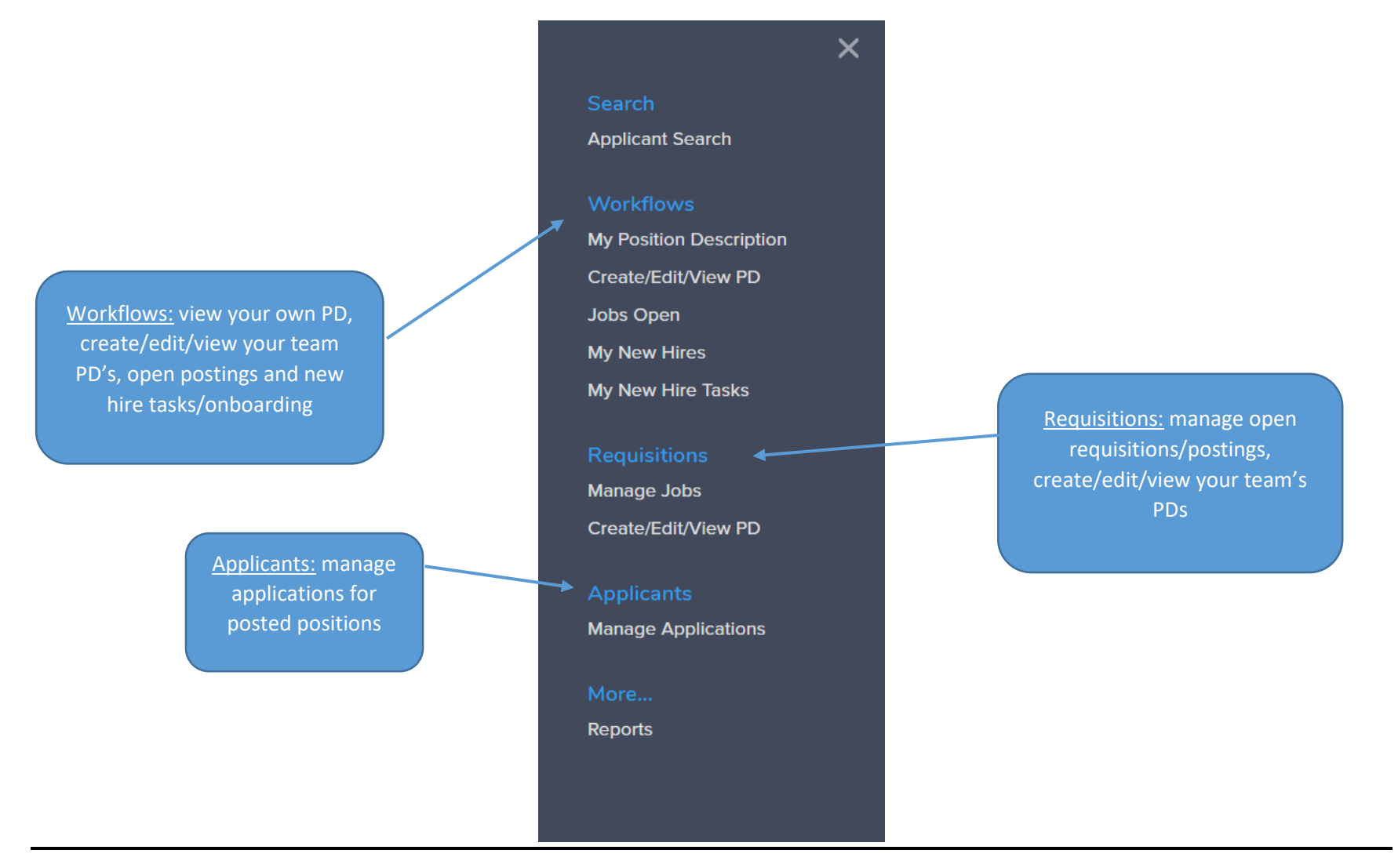

**Home Screen – Menu Items**

• The menu in the top right corner provides additional options for accessing the requisitions/postings and new hires.

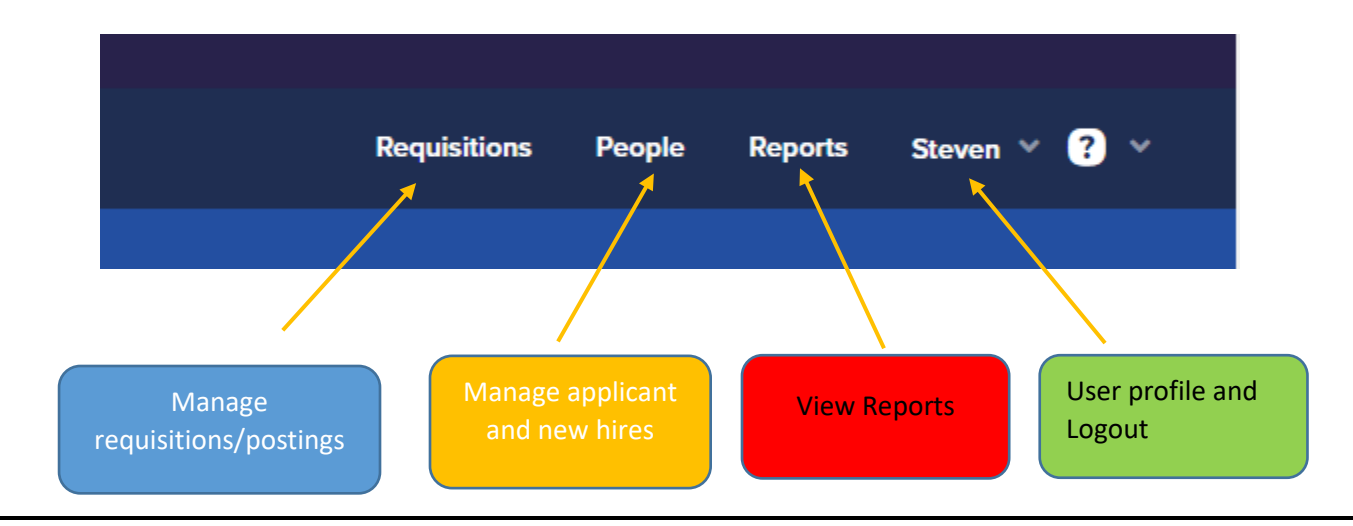

• You can navigate back to the "home" screen at any time by clicking on the PageUp logo.

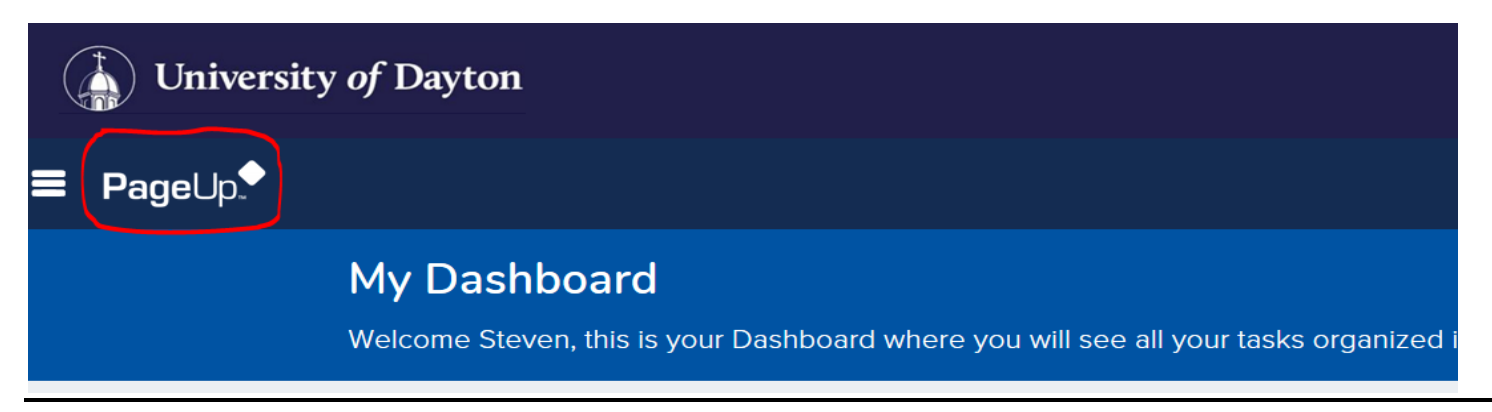

## **Manage Position Descriptions/Create Requisitions**

- All position descriptions and requisition actions will be initiated from the "Create/Edit/View PD" screen. You can get to this screen from your Home Screen or from the Sidebar. You can also view your own position description by clicking on "My Position Description."
- From the "Create/Edit/View PD" screen you will see all of the position descriptions that you have access to. From here, you will have the ability to create a new position description, copy an existing position description, modify/edit an existing position description, or request a posting from an approved position description.

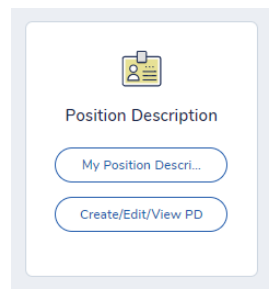

• You can search using any single or combined criteria in the search boxes. For example: Classification title and Department/Organization Be sure to clear your search criteria before beginning a new search. The system stores the search criteria from the previous search.

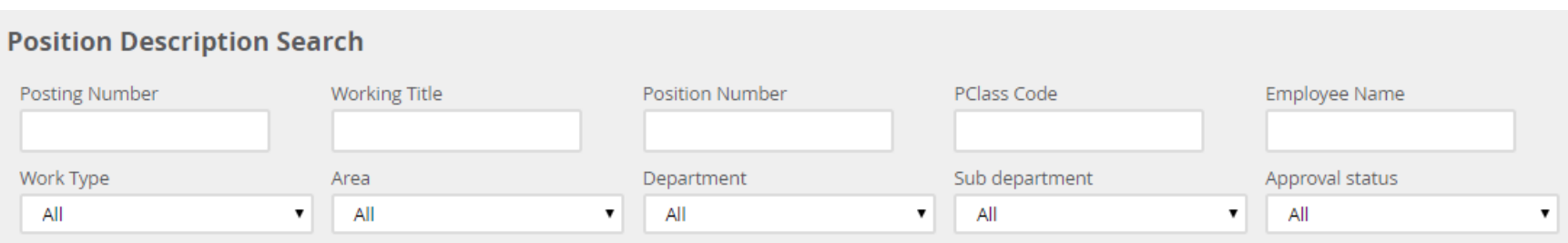

- Select edit to modify an existing position description or click view to see the current position.
- After a position description has been updated and approved, a hiring manager can select "request posting" to complete a requisition.

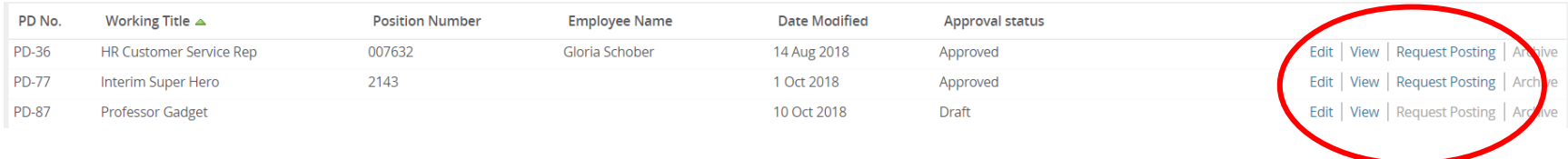

• Please note: The picture of the hammer tool in the bottom left corner will allow the user to select and update the columns in their view

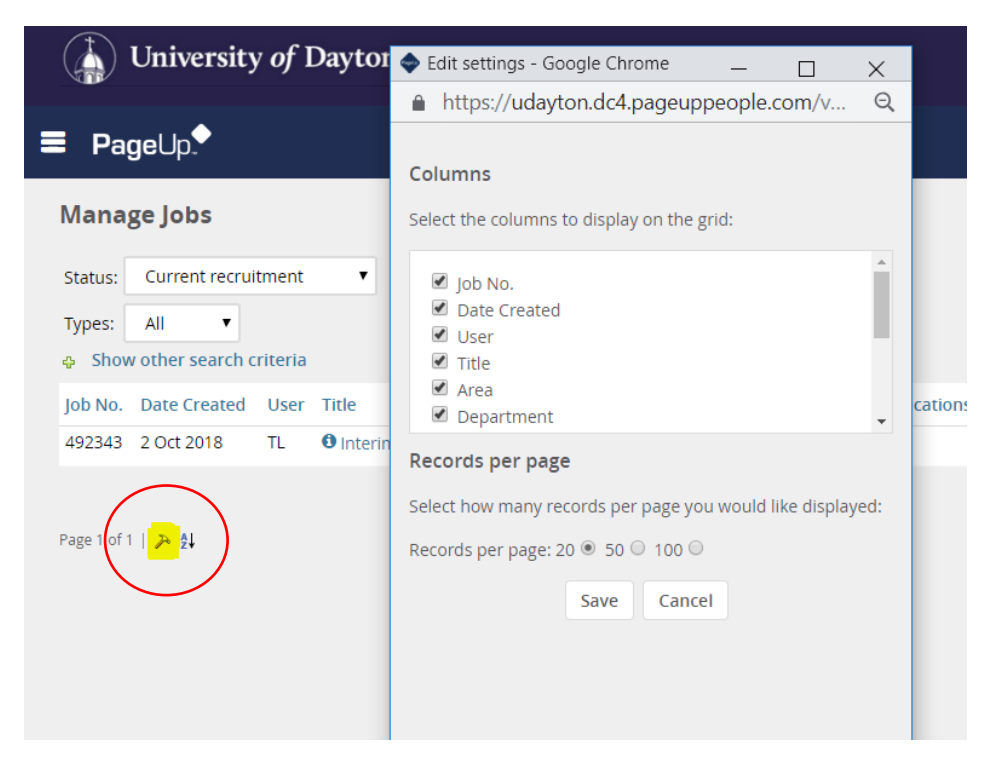

### **Manage Requisitions/Postings and View Applicant Pools**

• Requisitions/job postings and applicants can be viewed from the home page tiles, sidebar or menu bar. Click on the "Jobs Open" link in the "My Requisitions" tile to view

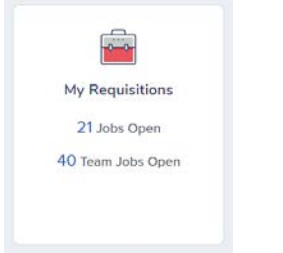

• To open the requisition, click "view"

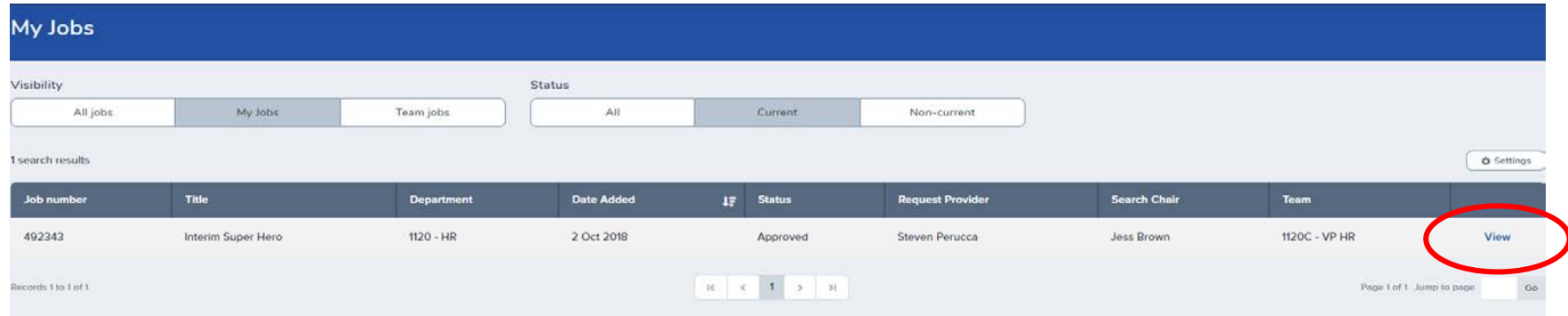

• View the requisition details or select "view applications" in the top right corner to review applicant materials.

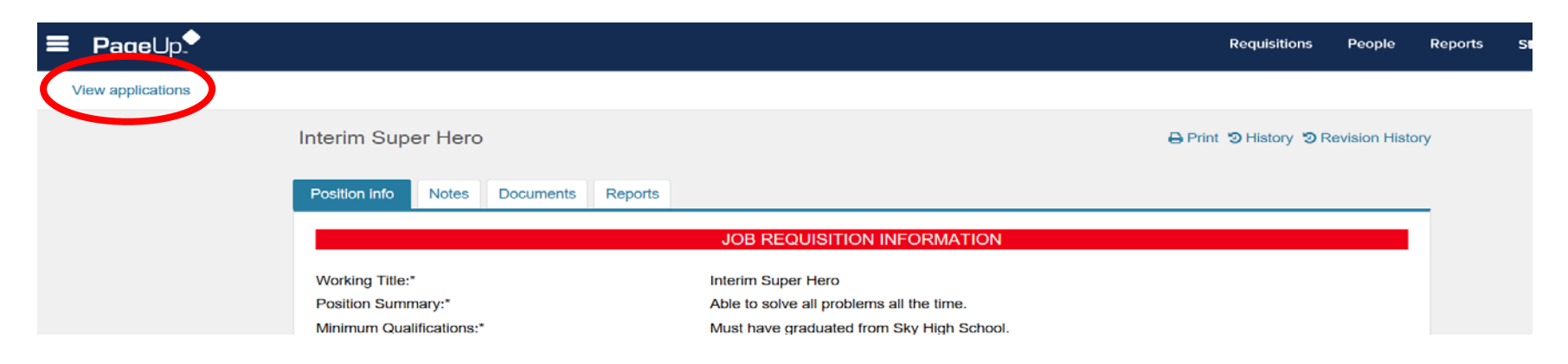

### **Manage Hiring Proposals and New Hires Onboarding Tasks**

• The supervisor can manage and approve hiring proposals by clicking on the "hiring proposals" tile. Select "view offer details" to view or approve the hiring proposal.

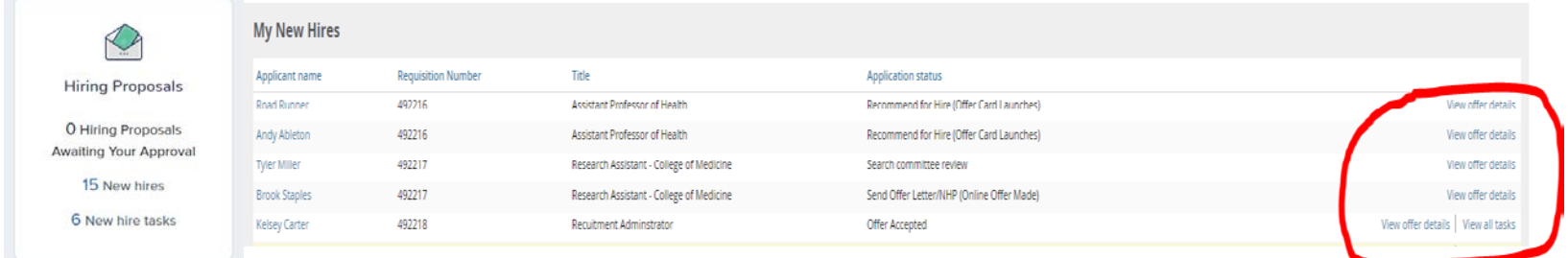

- Once a hiring proposal is approved and the verbal offer is accepted, the new hire will have access to an onboarding portal where they will have a list of tasks to complete.
- Only the supervisor can access the task list for their new hire. They can select "view all tasks" to view their progress in completeing paperwork and

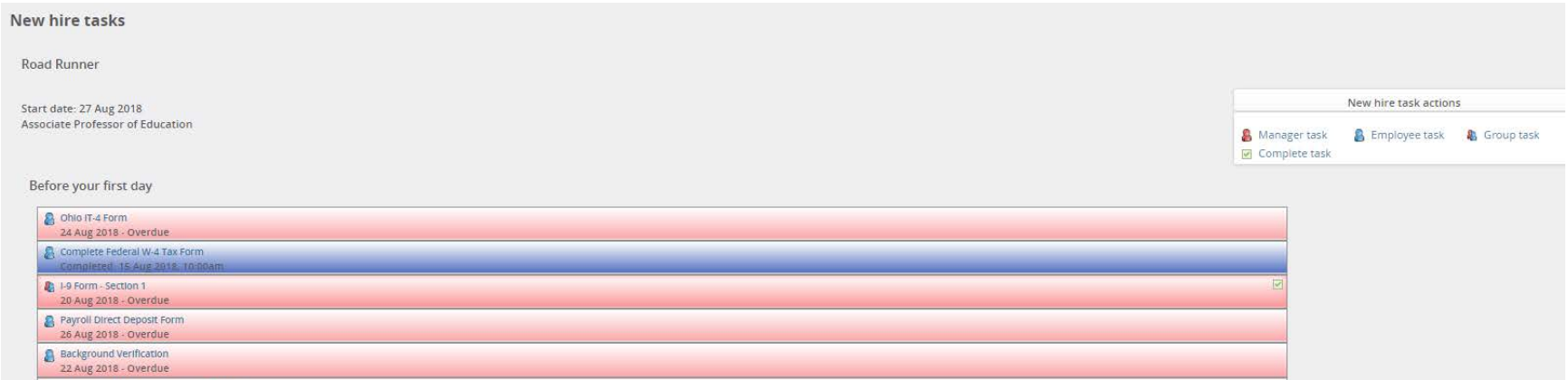

**This concludes the training document for "Getting Started." If you have questions, please contact the Office of Human Resources for Staff positions or the Provost Office for Faculty positions. Thank you!**